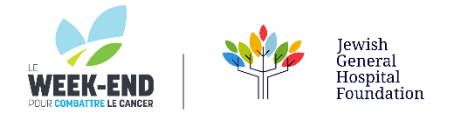

## **HOW TO ADD AN IMAGE AND A LINK TO APPLE MAIL SIGNATURES**

## **YOUR SIGNATURE IMAGE BADGE IS AVAILABLE TO SAVE ON YOUR COMPUTER BY CLICKING [HERE](https://www.jghfoundation.org/wp-content/uploads/2023/02/SIG-23002_LeWeekend_Email-Signature-Badge2023.png)**

## **THEN, FOLLOW THESE SIMPLE STEPS**

- 1. After opening the Mail app, click on Mail at the top left corner of your screen then select Preferences.
- 2. Click on Signatures, now either edit an existing signature or click on the +

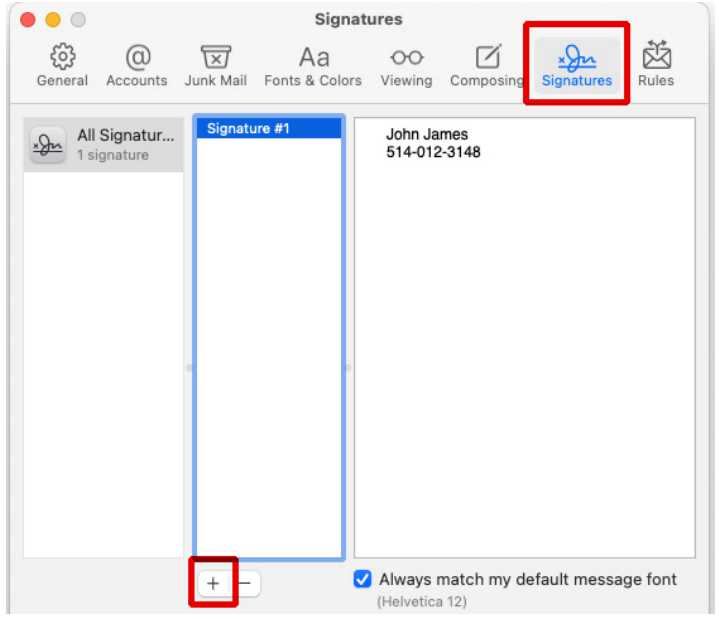

3. Select the image below as an example, copy it and paste it into the signature. Note: Any image you would like to use as a signature, first insert it into an empty Word document then copy and paste it into Apple Mail.

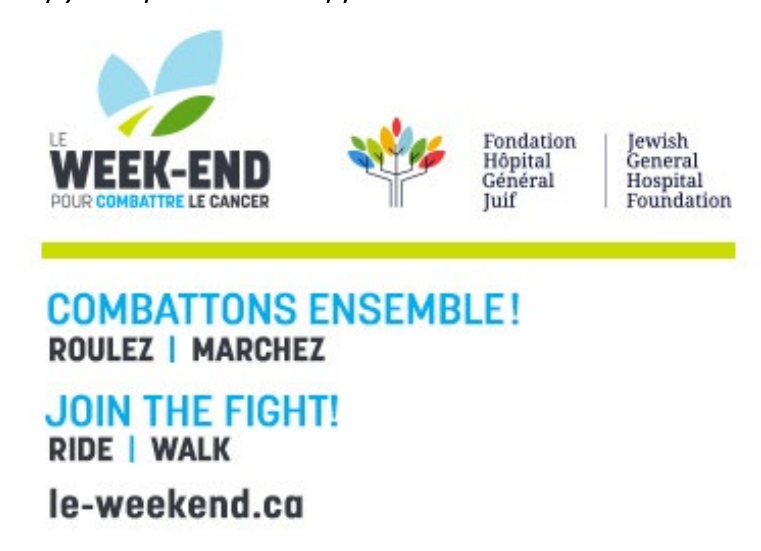

Into here:

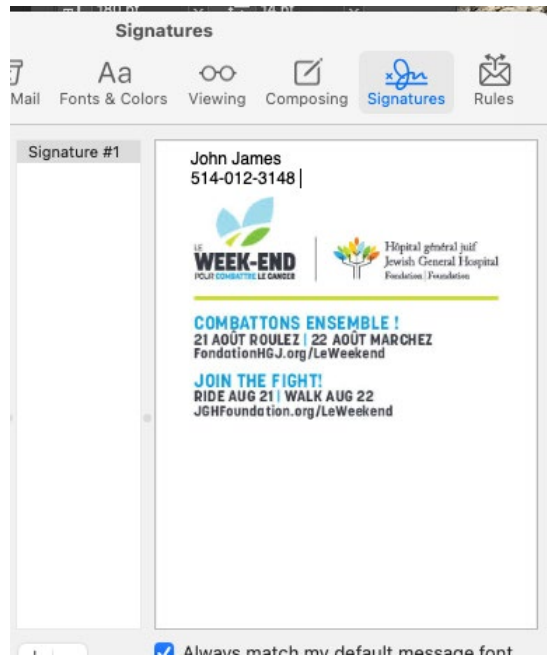

4. Now decide where you want to add your link and click there with your mouse selector, type in "Click here" or whatever you want to label it as then select the text, right click > link > add link

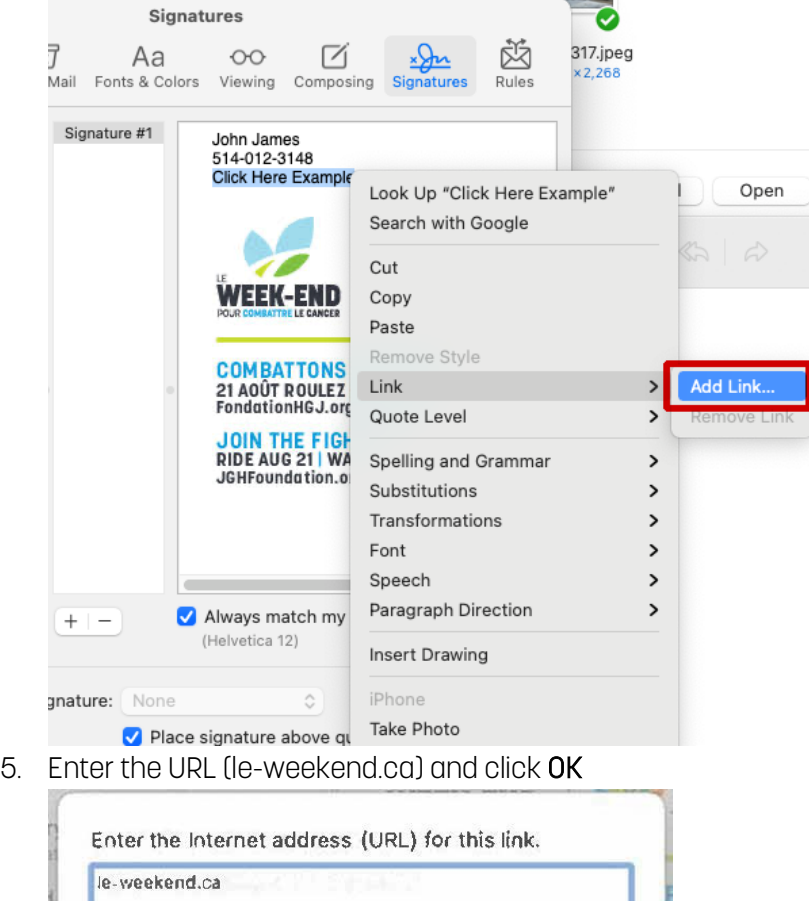

Cancel

Remove Link

OK